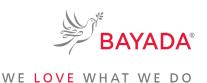

TRN\_JA\_BEN\_OPEN\_ENROLL\_HI\_OFF

Version 1

Effective Date: 05/01/2019 Approved By: Kristen Buff

# Benefits Open Enrollment – Hawaii Office

To Be Completed By: Hawaii Office

**Employees** 

**Overview:** This job aid contains the processes and best practices for **Benefits Open Enrollment – Hawaii Office Employees**.

#### Information Needed:

If adding beneficiaries or dependents, you must provide Social Security numbers, dates of birth, and addresses for those individuals.

**Key Terms:** Click Here to view a glossary of key terms.

- Open Enrollment Event A type of enrollment event. This event controls the benefits open enrollment process. Unlike benefit event enrollment, which is triggered by a life event or job change, an open enrollment event applies to an entire employee population.
- Benefit Event An event that gives you the opportunity to change your benefit elections. These include staffing and life events (such as getting married or having a child.)

#### References:

• BAYADA Benefits website: bayada.com/benefits

#### Keep in Mind:

- Please refer to the BAYADA Benefits website bayada.com/benefits for a comprehensive review of your coverage options prior to proceeding. This job aid provides you with the step-by-step process to enroll in BAYADA benefits. It does not cover benefit election/option details.
- Benefits vary between full-time and part-time office employees.
- If you miss enrollment, <u>you must wait until the next open enrollment period</u> or until you experience a benefit event, also known as a qualified life event (QLE), to make changes to your benefit elections.

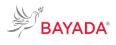

**Benefits Open Enrollment -**

WE LOVE WHAT WE DO

**Hawaii Office** 

#### TRN\_JA\_BEN\_OPEN\_ENROLL\_HI\_OFF Version 1 Effective Date: 05/01/2019

Approved By: Kristen Buff

#### To Be Completed By: Hawaii Office **Employees**

## **Procedures:**

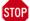

Before completing this job aid, ensure you have reviewed the Navigating Workday job aid so you are comfortable navigating through Workday.

Benefits Enrollment (System Role = Hawaii **Office Employees**)

This process walks eligible office employees through the benefits open enrollment process.

- 1. From the Workday home page, in the top right corner, select the **Inbox icon**.
- Select the **Open Enrollment** task. 2.
- 3. Select the radio button next to "Elect" for **the Health Care Elections** (Medical, Dental, Rx, Vision) you would like to enroll in. Dental coverage is bundled with the medical plan you select.
- 4. If covering dependents, use the **prompt icon** under **Enroll Dependents** column to create and add your dependents to your election.
- 5. Select Add My Dependent From Enrollment.

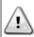

**NOTE**: If adding beneficiaries or dependents, you must provide Social Security numbers, dates of birth, and addresses for those individuals.

- 6. If you would like your new dependent to be a beneficiary, select the radio button.
- 7. Click **OK** to proceed to the next step.
- To add your dependent(s), complete all required fields designated by the asterisk\* on the Add My **Dependent from Enrollment** screen.
- Click **OK** once all required fields are completed.
- 10. Review coverage.
- 11. Click **Continue** when ready.

**NOTE**: If you add dependents, you must enter their Social Security number (SSN) or choose "Not Available" if you do not have access to their SSN at the time. You must follow up with the Benefits office to update the missing information.

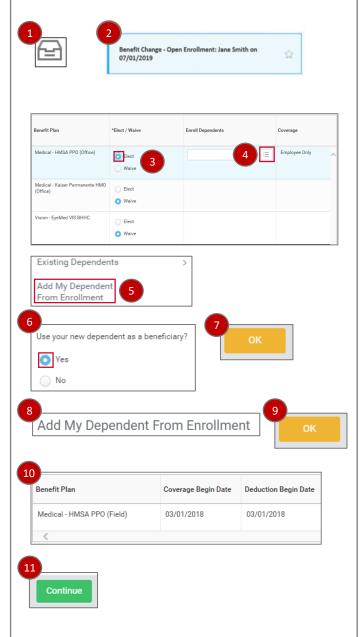

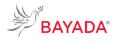

WE LOVE WHAT WE DO

TRN\_JA\_BEN\_OPEN\_ENROLL\_HI\_OFF Version 1 Effective Date: 05/01/2019

Approved By: Kristen Buff

# **Benefits Open Enrollment -Hawaii Office**

### To Be Completed By: Hawaii Office **Employees**

12. To enroll in a spending account, select the radio button next to the **Spending Account Elections** in which you would like to enroll.

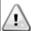

**NOTE**: Flexible spending accounts are available to full-time employees only.

- 13. If you elect to enroll, enter how much you want to contribute for the total year - the field below autopopulates identifying how much will be deducted each paycheck automatically.
- 14. Click **Continue** when complete.
- 15. Elect to waive or participate in **Voluntary Life Insurance** under **Insurance Elections** by clicking on the radio button.
- 16. Use the **dropdown** to select your coverage level.

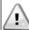

**NOTE:** Voluntary life insurance plans are available to full-time employees only.

17. Click Continue.

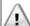

NOTE: Basic Life and Basic AD&D auto-populate for those that meet the requirement .

- 18. Click the **Add** icon to add **Beneficiary Designations** to your Insurance Benefit Plans.
- 19. Click the **prompt** icon to add an existing beneficiary or to create a new one.
- 20. Select **Primary** or **Contingent** along with the percentage distribution. The total needs to equal 100 percent.
- 21. Click Continue.
- 22. Review summary of your benefit elections.

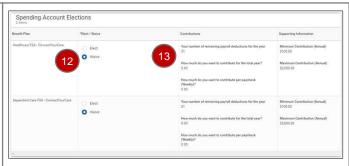

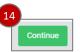

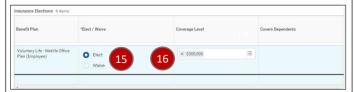

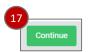

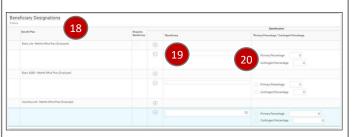

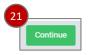

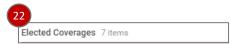

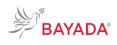

WE LOVE WHAT WE DO

TRN\_JA\_BEN\_OPEN\_ENROLL\_HI\_OFF Version 1 Effective Date: 05/01/2019

Effective Date: 05/01/2019 Approved By: Kristen Buff

# Benefits Open Enrollment – Hawaii Office

# To Be Completed By: Hawaii Office Employees

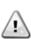

**NOTE**: To make changes to your benefit elections, click **Go Back**. The **Waived Coverage** section is collapsed. Click the **Pull Down** icon to see what you are waiving.

- 23. Read **Legal Notice**. If your benefit elections are correct, check the **I Agree** checkbox to provide an electronic signature confirming your selections.
- 24. Click Submit.
- 25. You may **Print** a copy for your records. Once completed, click **Done**.

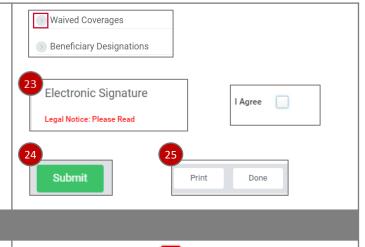

**END.** This process is complete. Your enrollments will be effective July 1.

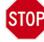